plsclick.com

#### PLS Click ご利用の生徒様・保護者様

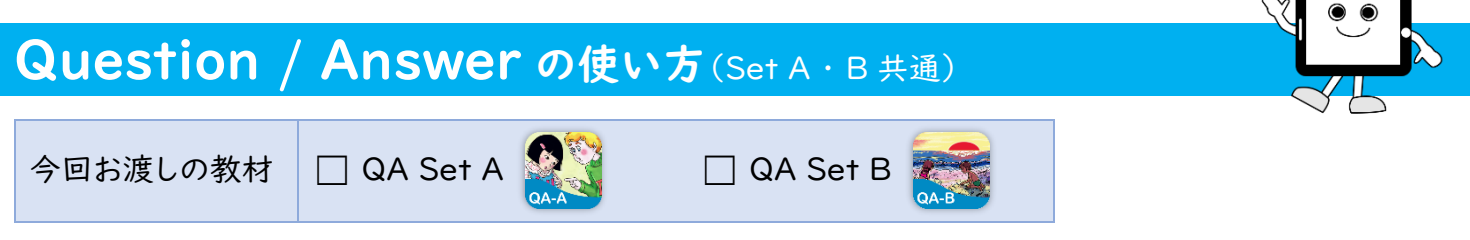

Question/Answer では、質問に答えるだけでなく、自ら質問することもできる基本的な英会話力を身に付けるための教材です。 また、答えも決められた答えを暗記するのではなく、自分自身の本当の答えを相手に伝え、自己表現力を育みます。

# はじめに

- 1. PLS Click のユーザーID とパスワードを用意 (全 PLS Click 共通) ※ 今回、初めて PLS Click をご利用の方は、別紙「Welcome to PLS Click」をご確認ください。
- 2. PLS Click のホームページ (https://www.plsclick.com) にアクセス
- 3. ご利用になる端末を選択
	- ◆ パソコンで利用:トップ画面「パソコン(ブラウザ)でご利用の方」からご利用になる教材を選択 ※ サーバー障害等で PLS Click のホームページにアクセスできない場合はこちら(https://www.pacificlanguageschool.com/pls-clicktemp)からご利用ください。
	- ◆ タブレット端末で利用:
		- 1. トップ画面「タブレットでご利用の方」からご利用になる端末のアイコンを選択
		- 2. ご利用になる教材を選択し、アプリストアからアプリのインストール
		- (または、端末内のアプリストアのアプリから教材名を検索し、インストール)

### Question/Answer の使い方 (図は Set A の例)

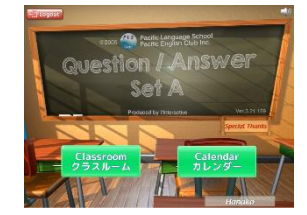

ご利用の Question/Answer(QA)を選択し、ログインするとトップページが開きます。トップ ページからは以下の2つのページにアクセスできます。

- ◆ クラスルーム
- ◆ カレンダー: ログイン記録が確認できます (HP「ご利用の手引き」参照)

#### ▶ クラスルーム: ホームワークで出される「レッスン」と「チャレンジ」にアクセスできます

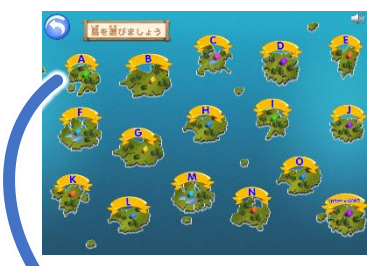

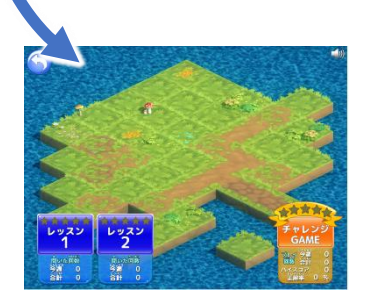

- ① トップページから「クラスルーム」にアクセスすると、A~O のアルファベットと「Interview」 の名前が付いた計16の島(Set B ではオアシス)が表示されます。ホームワークシートには 「学習するグループ」欄に島の名前が書かれていますので、書かれている島を選択して ください。同じ疑問詞(what や where など)など同じスタイルの異なる質問が1つの島に まとまっています。
- ② 島ごとに学習できるレッスンとチャレンジが表示されます。
- ◆ レッスン: まずは、レッスンで質問と答えのやり取りを 学び、次に自分の答えを考えます。ホームワークチェックで は、クラスメイトとペアになり、先生が出したカードを見て 片方が質問をし、もう片方が答えます。その際は、自分の 本当の答えを答えます。どのように答えて良いか分からない 場合は、先生に聞いてみましょう。 ファント マンクロック しゅうこう

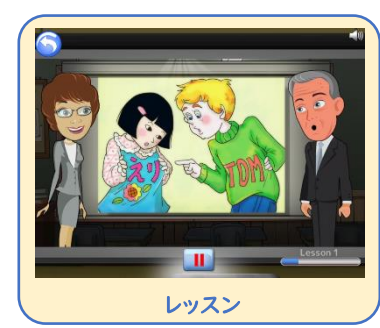

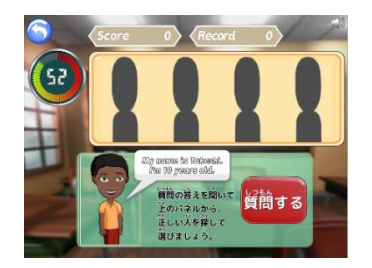

◆ チャレンジ: レッスンで学んだ内容が身に付いたか力だめしで確認しましょう。島ごとに 異なる種類のチャレンジがあり、実際のレッスンと同じようにチップがもらえ、最後には AA から E の結果も分かります。はじめはできなくても大丈夫!繰り返し挑戦して、高得点を 目指しましょう。

#### おまけ: プレイするほど島が育っていきます

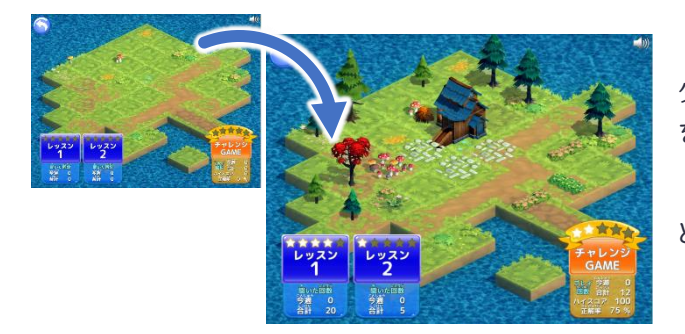

レッスンをプレイしていくと何もなかった島(Set B ではオアシス)に 少しずつ木やキノコが生えたり、成長していきます。また、チャレンジ を一定数プレイすると星が増えたり、家が建ちます。

たくさんプレイして島やオアシスを発展させていきましょう!! どんな風になっていくかはお楽しみに。

## 宿題のやり方 (図は QA Set A の例)

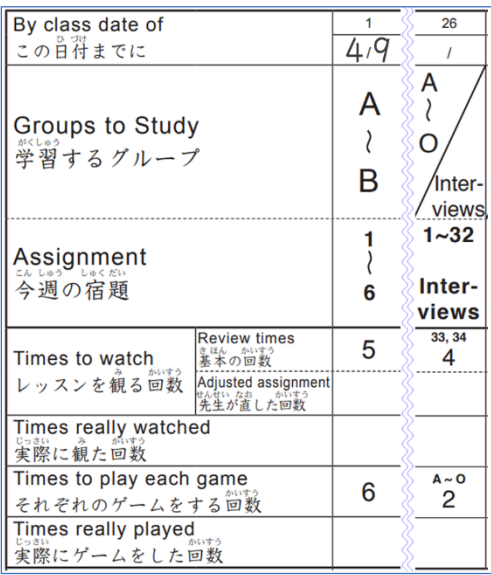

ホームワークシートに従って学習を進めてください。

学習するグループ = 「クラスルーム」を選択すると表示される島(Set Bでは オアシス)の名前で、ホームワークの範囲が指定されます。

- ◆ 左図の例: A と B の島のレッスンとチャレンジをプレイ
- レッスンを観る回数 = 指定されている島のレッスンをそれぞれ書かれている 回数プレイします。
	- ◆ 左図の例: A と B の島のレッスン (1~6) をそれぞれ5回ずつプレイ
- ゲームをする回数 = チャレンジに取り組む回数です。指定されている島の ゲームをそれぞれ書かれている回数プレイします。
	- 左図の例: A の島のチャレンジを6回、B の島のチャレンジも6回プレイ

Interviews = ホームワークシートで Interviews の島が指定されている 場合はインタビューのやり取りの内容を聞き、同じような質問をされても 答えられるようにしましょう。

 左図の例: Interview の島のレッスン(33、34)を4回ずつプレイ チャレンジは、A~Oの島のチャレンジをそれぞれ2回ずつプレイ

#### PLS Click ホームページ

- ❑ ホーム (www.plsclick.com): パソコン利用の教材選択、タブレットの端末種類選択
- ❑ サポート>ご利用の手引き (www.plsclick.com/pls-click-guide/): ログインまでの各端末別の手順

はじめに: ログイン後の使い方(はじめに必要な設定や各教材共通の使い方)のご案内

❑ PLS Click について>Question & Answer(www.plsclick.com/aboutclick/qa/): Question & Answer について

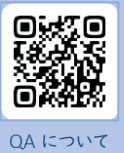

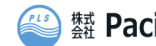

蠶 Pacific English Club